# **Creating Picture Communication Boards Using Boardmaker**

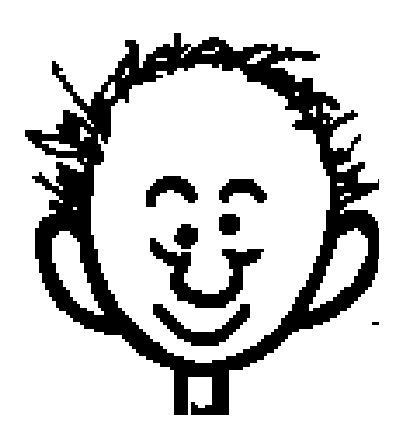

# **Darren Avey & Mark Ammons**

## **Boardmaker 3.3**

## **Manipulating the Boardmaker Window**

**1. Enlarging the Window** - Click once on the Zoom Box in the upper right corner of the Boardmaker window to make the window open to the full screen size.

**2. Moving the Window** - Click on the grey lines on the top of the window & drag to move the window to a different portion of the screen. *(Shown Below)*

Boardmaker - [Untitled] Auto Resize On  $\mathop{\rule[0pt]{.5pt}{0.5pt}\hspace{0.5pt}}$ 

**3. Closing Boardmaker** - Click on the grey square at the top left of the window.

# **Menu Items**

#### **File menu**

**1. Print method** - Changes method of printing. If printing seems to be slow, select this option to adjust printer speed. The Medium (Faster) mode seems to produce the best results on most printers.

**2. Page Setup** - First takes you to print method window; change the method, if necessary. After this you may select your different paper sizes & orientations. (Letter, Legal, Landscape, Portrait)

#### **Edit Menu**

**1. Copy** - Copies the cell, picture, or text item that is selected.

**2. Paste** - Places an item that has been previously copied into a document or board.

**3. Select All** - Select all cells on the screen.

#### **View**

**1. Actual Size** - Shows the board in the size that will be printed.

**2. Reduce to fit** - Reduces the board you are working on to the size of the Boardmaker window.

**3. Show Grid** - Places a nonprinting grid on the board. Gives user an idea of the size & spacing of cells.

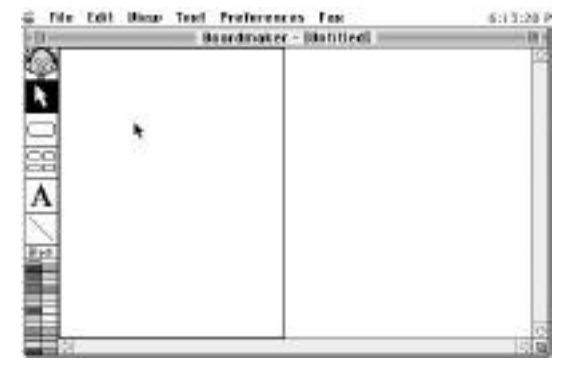

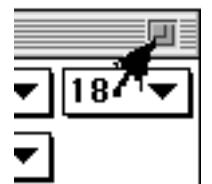

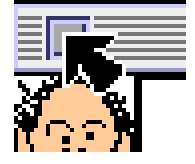

- **3. Snap to Grid** Causes cells to conform to grid whether showing or not.
- **4. Show Rulers** Shows page rulers for measurement of cells & spacing.

#### **Preferences**

**1. Auto Resize** - Automatically sizes picture to the size of the cell it is pasted into.

**2. Board Size** - Adjusts dimensions of the Boardmaker overlay. You may also swap the dimensions if you were switching from a portrait the a landscape style page. *\*\*After doing this you must change the Page Setup.*

**3. Ruler/Grid/Gap...** - Adjusts the distance between cells when using the Multiple Cell Creation Tool. You must type in the height & width between the cells in inches. *(Example - .125 would be an 1/8 of an inch)*

**4. Line Thickness** - Changes the thickness of the cell walls & any lines drawn with the draw tools.

**5. Cell Corners** - Adjusts the size of the corners from rounded to square etc.

#### **Creating A Board**

**1. Enlarging the Window** - Click once on the Zoom Box in the upper right corner of the Boardmaker window to make the window open to the full screen size.

**2. Reduce to Fit -** Click on the **View** menu and drag down to **Reduce to Fit.**

- **3. Creating A Cell** -
- a. Click on the Cell Creation Tool

b. Click & drag to form a cell or square of the desired size.

*\*\*Hold the shift key down while drawing the cell to make a perfect square.*

**4. Moving A Cell** - Click in the center of the cell & drag.

**5. Resizing A Cell** - Click on the box at the bottom right corner of the cell & drag to make the cell a different size.

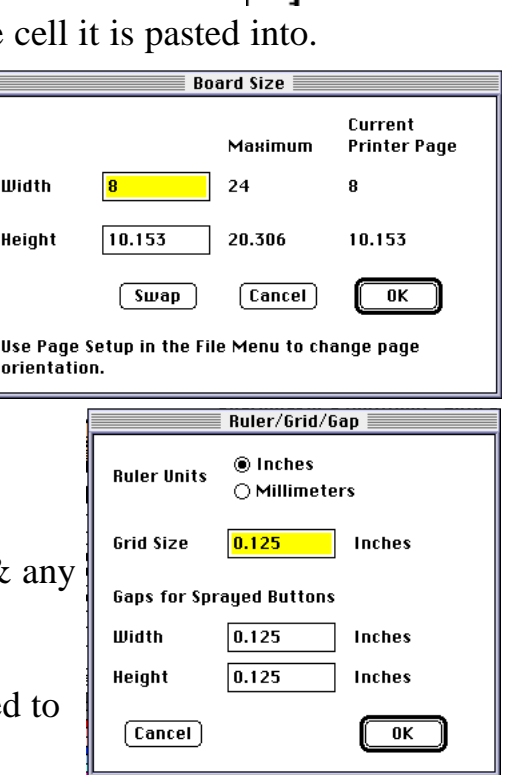

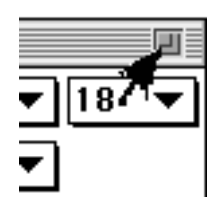

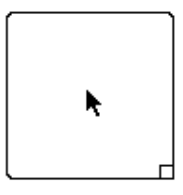

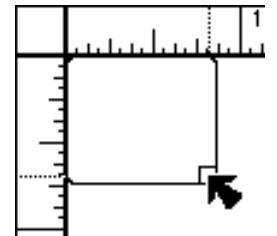

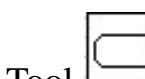

#### **6. Making Multiple Cells** -

- a. Click on the Multiple Cell Tool  $\Box$
- b. Click on one of the cells & drag to create multiple cells.

oo

- **7. Changing The Cell's Line Thickness** -
- a. Click on **Preferences**.
- b. Drag down to **Line Thickness**.

# **8. Changing The Cell's Cell Corners** -

- a. Click on **Preferences**.
- b. Drag down to **Cell Corners**.

# **9. Changing The Cell Color** -

- a. Click on the cell you would like to color.
- b. Click on the Color Palette at the bottom of the toolbar.

# **10. Changing The Cell Outline Color** -

a. Click on the cell you wish to change.

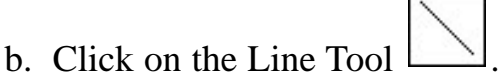

c. Click on the Color Palette at the bottom of the toolbar.

# **11. Adding A Color Background**

- a. Click on the Cell Creation Tool
- b. Click above & outside the cells you wish to place a background around.
- c. Drag to draw a cell around the cells.
- d. Click on the Color Palette to color the large cell.
- e. Click on **View** & drag down to **Send To Back**.

# **Creating A Board Using The Boardmaker Picture Library**

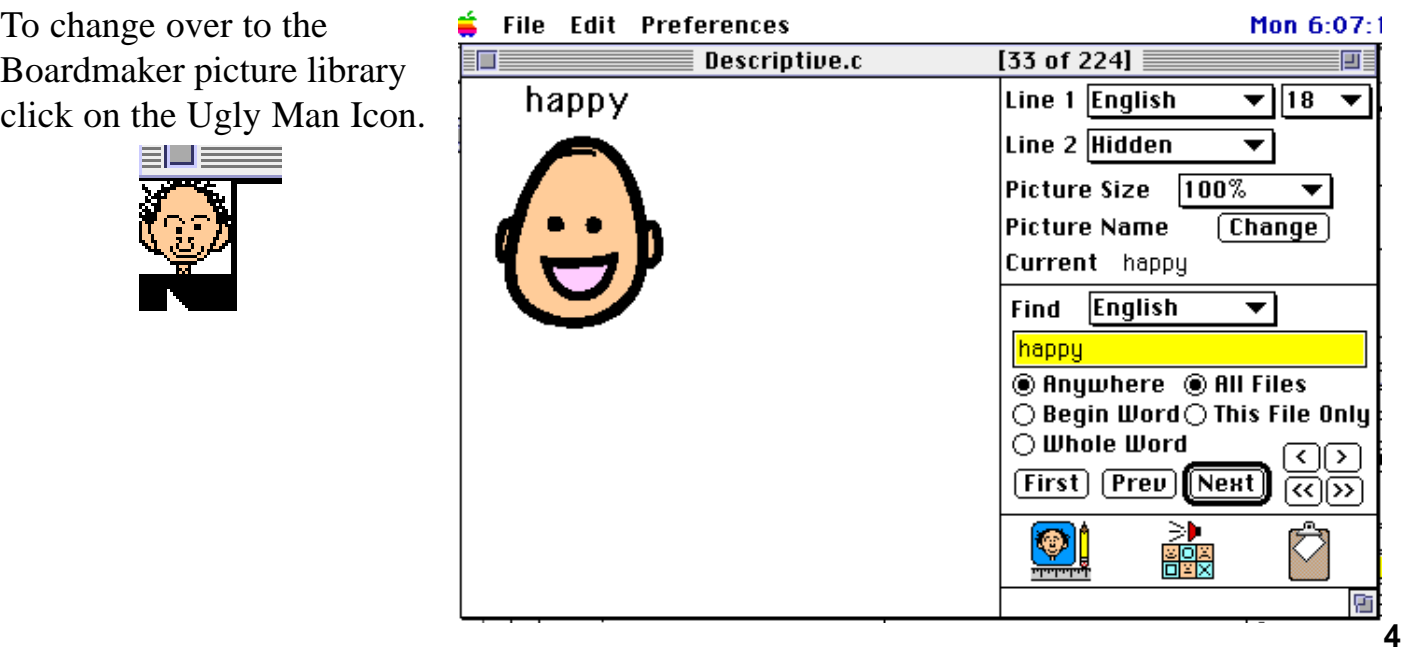

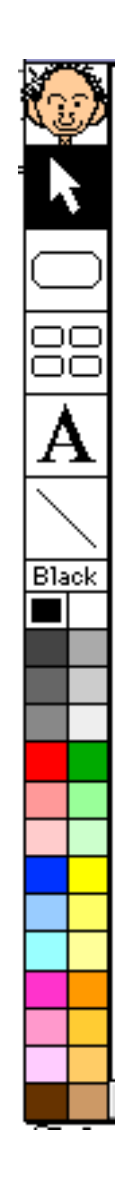

#### **1. Finding Pictures**

- a. Type in the name of word you wish to find.
- b. Click **First.**
- c. If the first picture found is not the correct picture, click

**Next** to find the next picture that contains the word you typed.

d. Click **Previous** if you wish to go backward to the last picture you found in the libraries

\*\***Begin Word** - Finds only pictures that begin with the word typed.

\*\***Whole Word** - Finds pictures that contain the entire word you have typed standing alone in the picture name. (Example: Type - hot. You will find hot, hot dog etc.) \*\***This File Only** - Looks in the currently active library only.

### **2. Copying A Symbol To The Boardmaker Draw Program** -

- a. Click on the Ugly Man with the Pencil to copy from the libraries into the Draw Program.
- b. The Screen will switch back to the draw program
- c. You must then click on the cell in which you wish to paste the picture.
- d. The picture will be sized & centered in the cell you selected.

#### **3. Deleting a Picture from a cell.**

- a. Click on the **Preferences** menu and drag down to **Auto Resize** to turn it off.
- b. Click on the picture and press the delete key on the keyboard.
- c. Click on the text above the picture and press the delete key on the keyboard.

# **4. Combining Symbols To Make New Pictures** -

- a. (Example Wash hair) Go to the picture library and find a picture (*water* works for wash).
- b. Paste the picture (*wash*) into a cell on your board.
- c. You may size the picture so that another symbol will fit into the cell.
- d. Click on **Preferences** & drag down to **Auto Resize**. (This turns off **Auto Resize**.)
- e. Go back to the picture library.
- f. Click on **Line 1** in the library and move to **Hidden**. (To hide the text on the second picture)
- g. Repeat the previous steps to find another picture (*hair*).
- h. Type in or change the text name for the picture once pasted into the cell.

## **5. Creating a New Picture Library** -

- a. Click on the ugly man to get into the picture library.
- b. Click on the **File** menu and drag down to **New**.

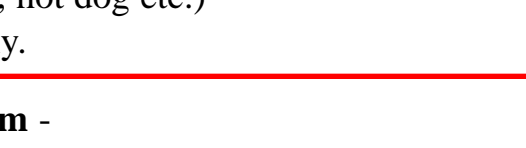

File

**New** 

Close

Reorganize...

жN

ЖV

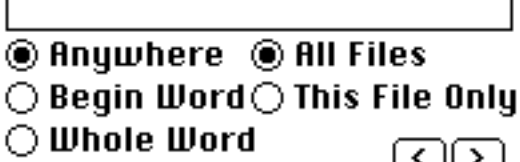

**First || Prev** [Next

**English** 

Find

c. Name the library when the save box comes up.

**\*\****In order for the library to be used along with your other COLOR libraries you must add a period and the letter C to the end of the name.*

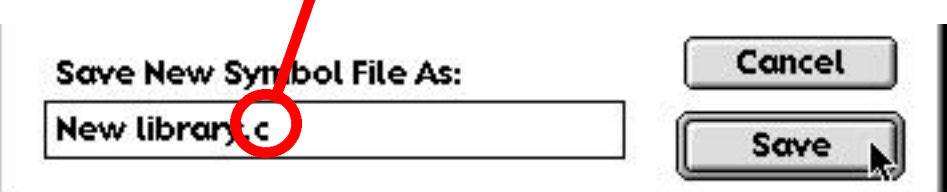

#### **6. Pasting Pictures from the Draw Program to the Picture Library.**

- a. Click on one of the items you have combined in a cell.
- b. Click on the **Edit** menu and drag down to **Select All.**
- c. Click on the **Edit** menu and drag down to **Copy.**
- d. Click on the ugly man to go the picture library.
- e. Click on the  $\bigotimes$   $\bigotimes$  to find your library.
- f. Click on the **Edit** menu and drag down to **Paste.**

g. Click on **Change** to the right of the words **Picture Name** to give the new symbol a name.

#### **7. Using the Text Tool** -

- a. Click on the Text Tool  $\bm{\mathsf{\Gamma}}$
- b. Click on the cell you which you wish to add new text.
- c. Type the text you wish.

### *\*\*If you wish to edit text on a picture click on the text tool and double click on the cells text item.*

#### **\*\*Selecting Text Style Options**

a. Click on **Text** & select the options you wish.

b. This can change the text size, style & alignment.

**\*\****Select these options before you type text.*

#### **8. Using The Line Tool** -

- a. Before selecting a cell choose the **Line Thickness.**
- b. Click on the Line Tool
- c. Click inside one of the cells and drag.
- d. Before deselecting the line select the line color.

#### *\*\*If you wish to modify the line after it*

*has been deselected you must turn Auto Resize off.*

#### **\*\*Changing Text Color** -

- a. Click on the cell you wish to change.
- b. Click on the Color Palette.

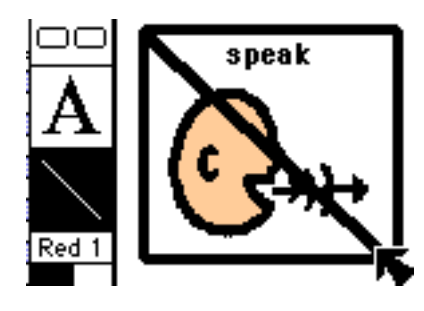

## **\*\*Changing The Outline Color Of A Cell**-

- a. Click on the cell you wish the change.
- b. Click on the color palette.

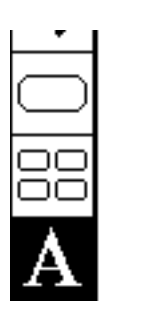

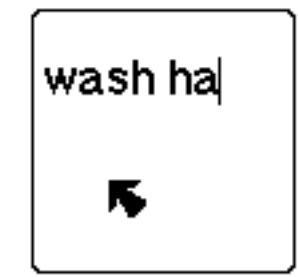

#### **9. Making A Cell With White Symbols On A Black Background** -(Visually Impaired)

- a. Draw a cell.
- b. Click on black on the color palette to change the cell color.
- c. Go to the picture library and switch to the black and white libraries.
- d. Copy a picture and when pasted you will have a white picture on black background.

#### **Pre-Made Grids**

- 1. Switch to the Boardmaker draw program.
- 2. Click on **File** & drag down to **Open**.
- 3. Find the Pre-made Grids Folder.
- 4. Choose the company you want. (Example Prentke Romich or PRC)
- 5. Open one of the device grids.
- 6. Paste and edit the grid any way you wish.
- 7. Go to **File** & drag down to **Save.**

#### **When Finished With Your Board**

- 1. Click on **File**.
- 2. Drag down to **Print**.

#### **Changing The Program Memory Allotment** -

- *\*\*If you experience problems with memory error messages you may try this.*
- 1. Quit Boardmaker
- 2. Find the Boardmaker Icon. by either.
	- ` a. Type Command F to bring up the **Find File** program.
	- b. Type Boardmaker.
- OR a. Open the hard drive.
	- b. Find & open the Boardmaker folder.
	- c. Find the Boardmaker Ugly Man Icon.
- 3. Click on the Boardmaker Ugly Man Icon to highlight it not to open it.
- 4. Click on **File** & drag down to **Get Info**.
- 5. Click on the lower right box that reads **Preferred Size**.
- 6. Change the size to an amount above the current size.